## ブラウザ型運用テスト実施方法

20121111

【運用テスト専用接続先】

URL https://www.uoroku-edi.jp/ku2/ (デモサイトで運用テストをします) 注)本番のURLは https://www.uoroku-edi.jp/ku1/ となります。

【運用テスト専用 ユーザID/パスワード】

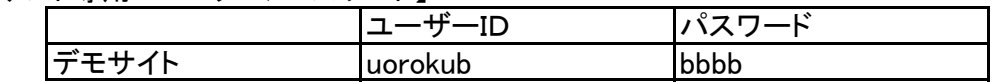

【運用テストデータ】 テスト用サンプルデータがセットされています。

・発注データ ・受領データ ・支払データ ・発注予定データ

【運用テスト手順】

- ブラウザ型メニュー ① 発注一覧表 (EOS発注のお取引先が対象) を選択し、発注一覧表の表示及び帳票印刷を行って下さい。 注)確認ボタンのクリックは必ず行って下さい ② 出荷入力(EOS) (EOS発注のお取引先が対象) を選択し、発注データに対する出荷データ登録を行って下さい。
- ★ ③ 出荷入力(手書き) | (必須) 電話・FAX発注の場合、これを選択し出荷データ登録を行って下さい。
	- ④ 衣料・出荷入力(手書き) (衣料のお取引先が対象) 電話・FAX発注の場合、これを選択し出荷データ登録を行って下さい。
- ★ 5 出荷一覧表 (必須) を選択し、②③④で登録した出荷データの出荷一覧表の印刷を行って下さい。

注)センター納品の場合、出荷一覧表は不要ですが、追加発注(電話・FAX)分は センター納品でも必要となります。なお、納品の際は3部の添付をお願いします。

- ⑥ 出荷控ダウンロード (任意) を選択し、②③④で登録した出荷データのダウンロードを行って下さい。
- ★ ⑦ 受領一覧表 | (必須) を選択し、受領一覧表の表示及び帳票印刷を行って下さい。
- 8 支払案内書 | (必須) を選択し、支払案内書の表示及び帳票印刷を行って下さい。
	- ⑨ 以上の項目が成功した後、『運用テスト成功確認書』を弊社まで送付願います。